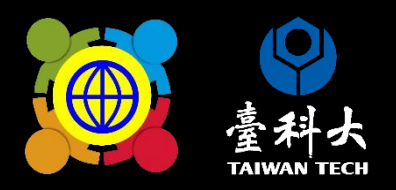

# 112學年度 國際教育部程成果報告 系统特征作款明

### 線上系統填報流程 獲核補助之學校依規定於期限內完成線上填報 (填寫完成後存檔即完成線上填報)

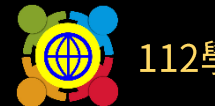

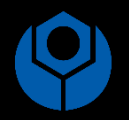

法規

登入計畫服務網

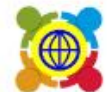

教育部中小學國際教育全球資訊網<br>The Ministry of Education's Website for International Education in Primary and Secondary School

認識教意部中小學國際教意中程計畫▼ 課程發展與教學▼ 國際交流▼ 學校國際化▼ 培力課程▼ 高級中等以下學校國際教意交流聯盟▼ 國際

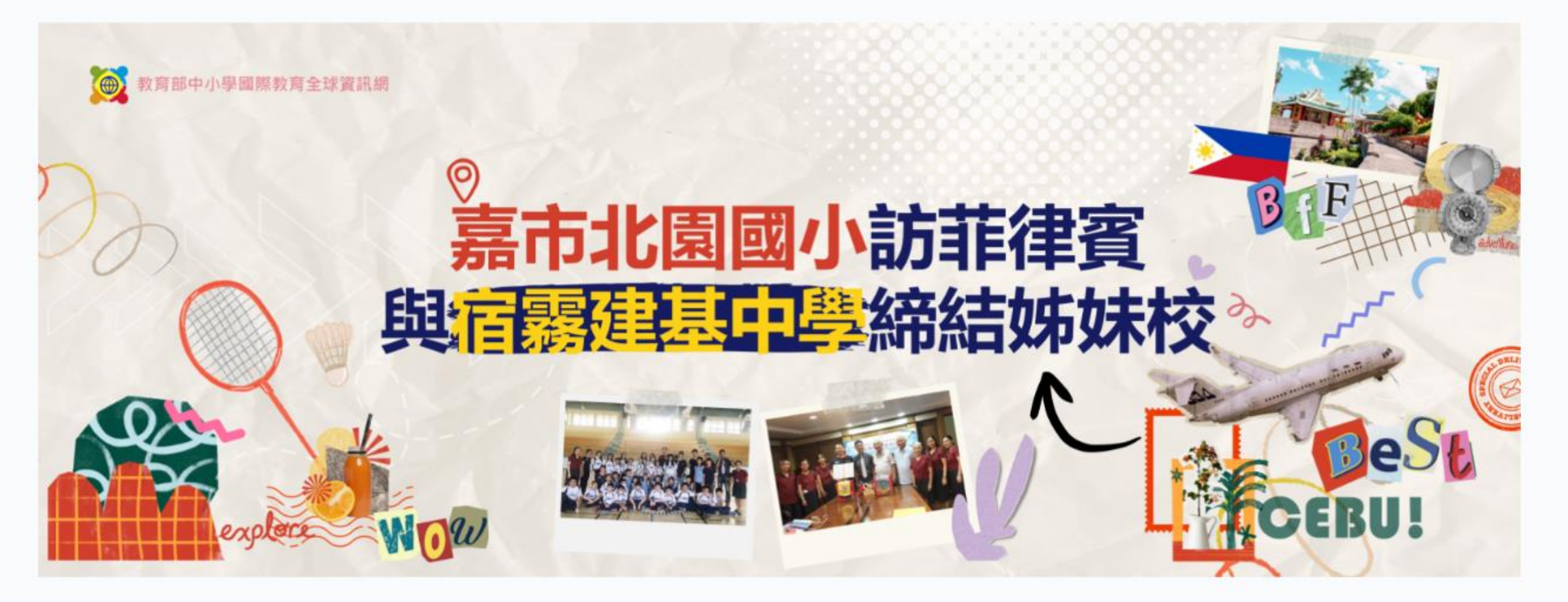

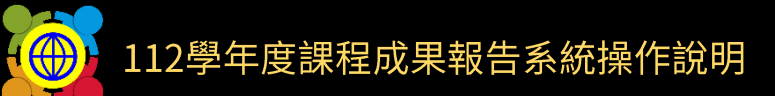

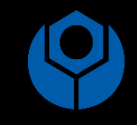

 $\overline{2}$ 

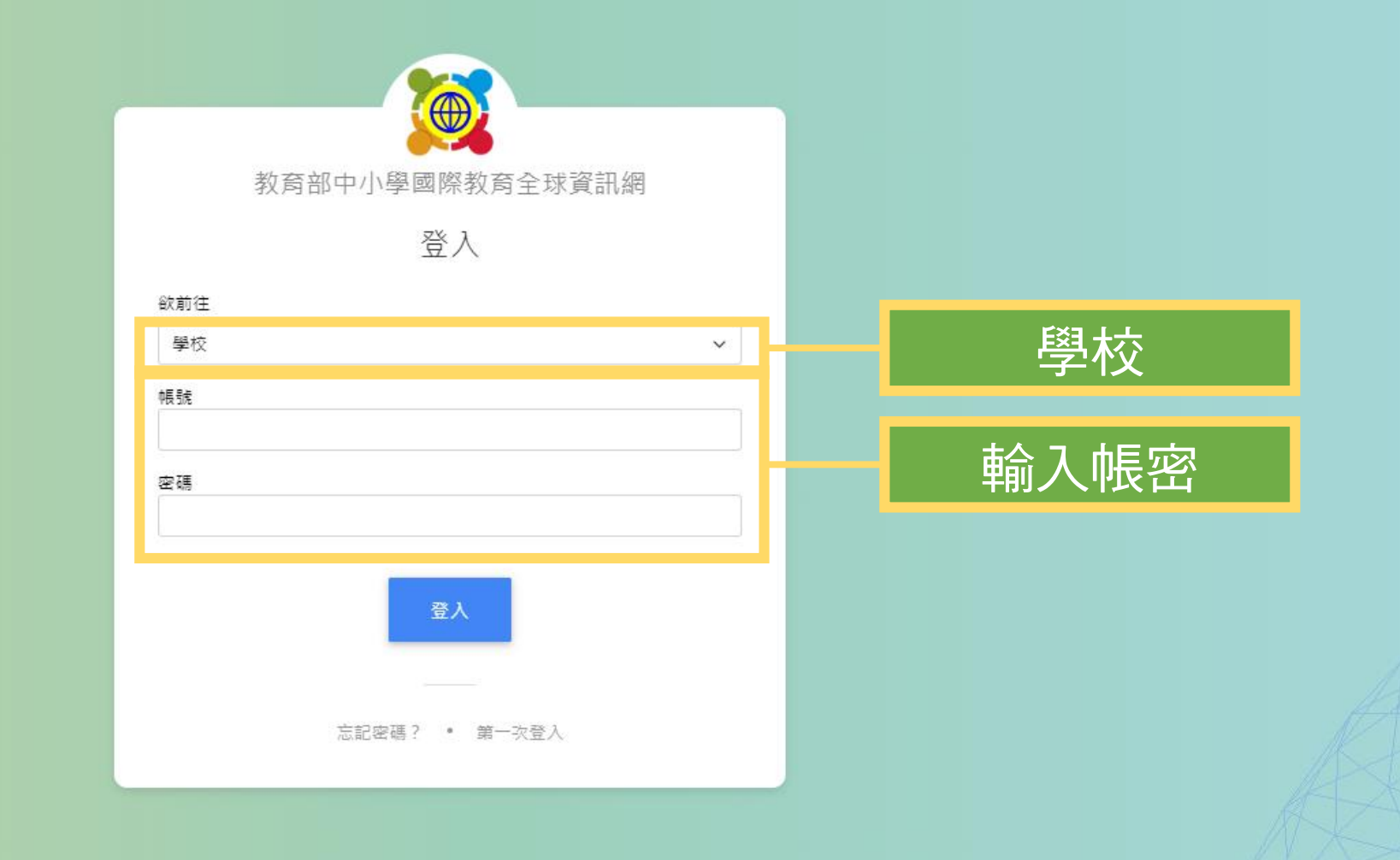

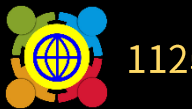

首頁 / 國際教育課程申請、國際交流申請 / 課程/國際交流 成果報告

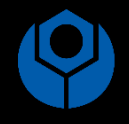

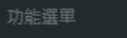

- 首頁
- 2. 基本資料維護
- 國際教育交流申請管理
- $\mathcal{F}$  TPSF
- 學校國際化申請
- 國際教育教師共備社群申請
- 國際教育課程申請、國際交流申講
	- 課程/國際交流 補助申請
	- 課程/國際交流 成果報告
- 國際教育旅行補助(僅112學年度.3
- 國際教育全球公民素養自評量表 く
- 國際教育2.0普查
- 國際教育2.0成效評估調查

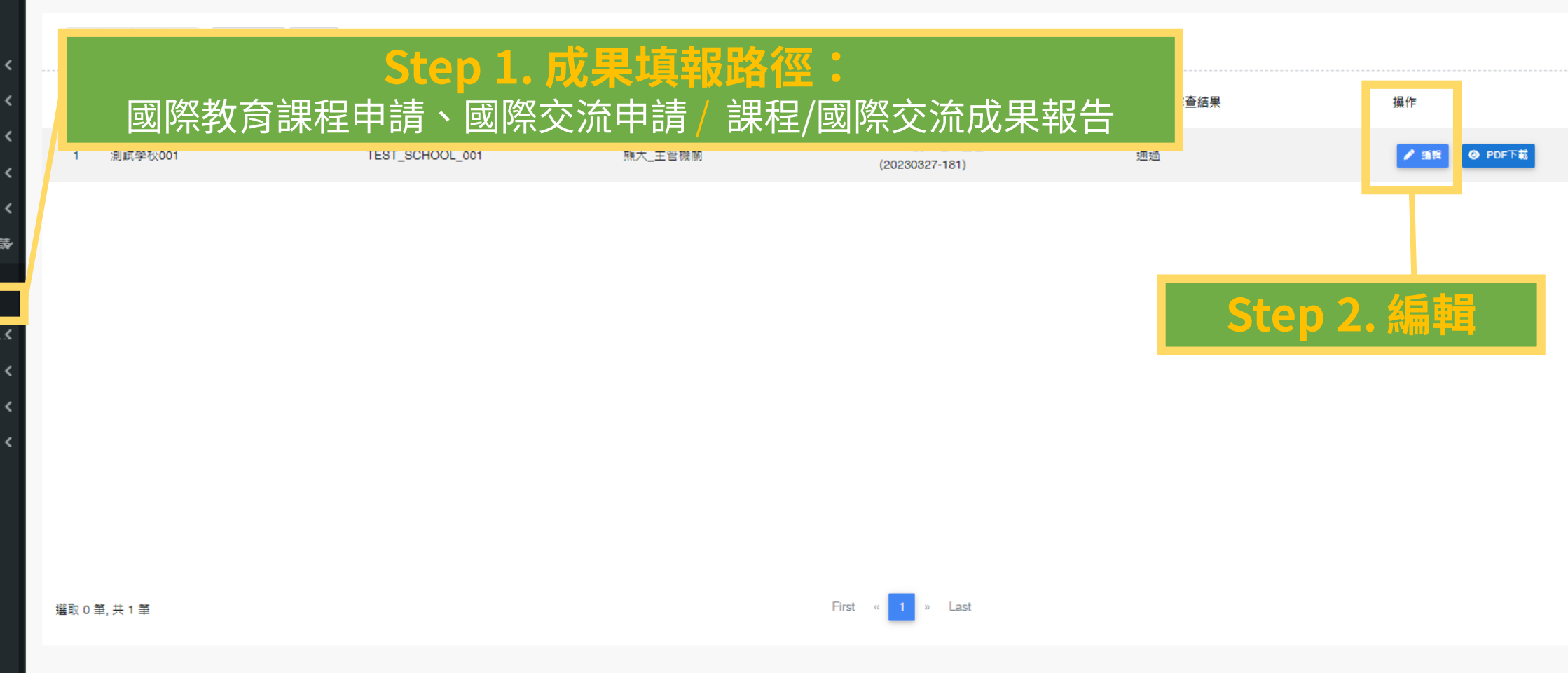

### ————————————————————<br>國際教育課程計畫實施成果報告 1.學校基本資料表

記得 存檔

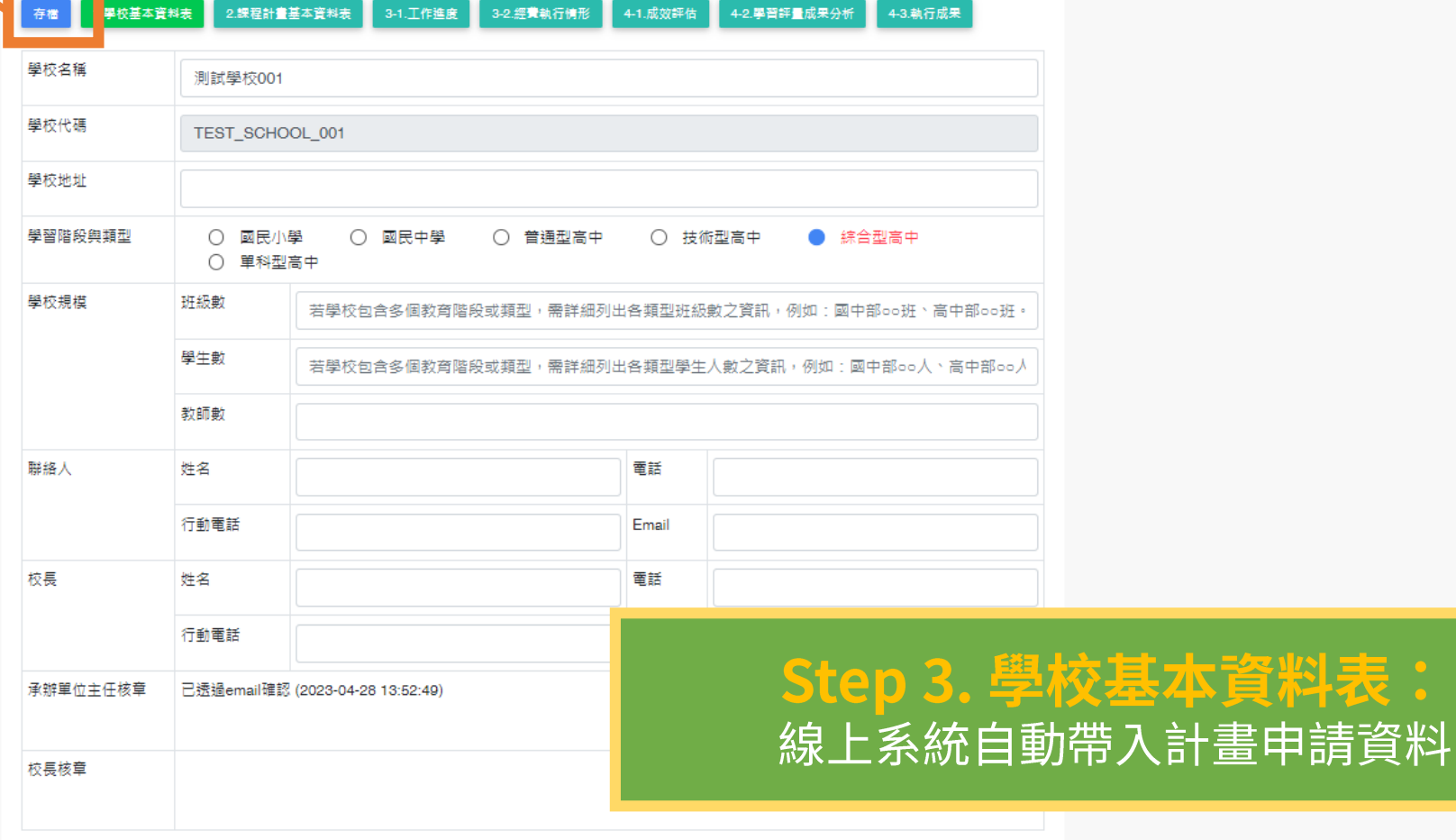

料表:

فالأكاد  $\bigoplus$ 

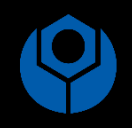

#### 112學年度 國際教育課程計畫實施成果報告 2.課程計畫基本資料表

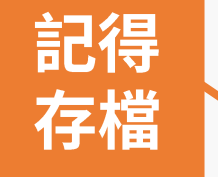

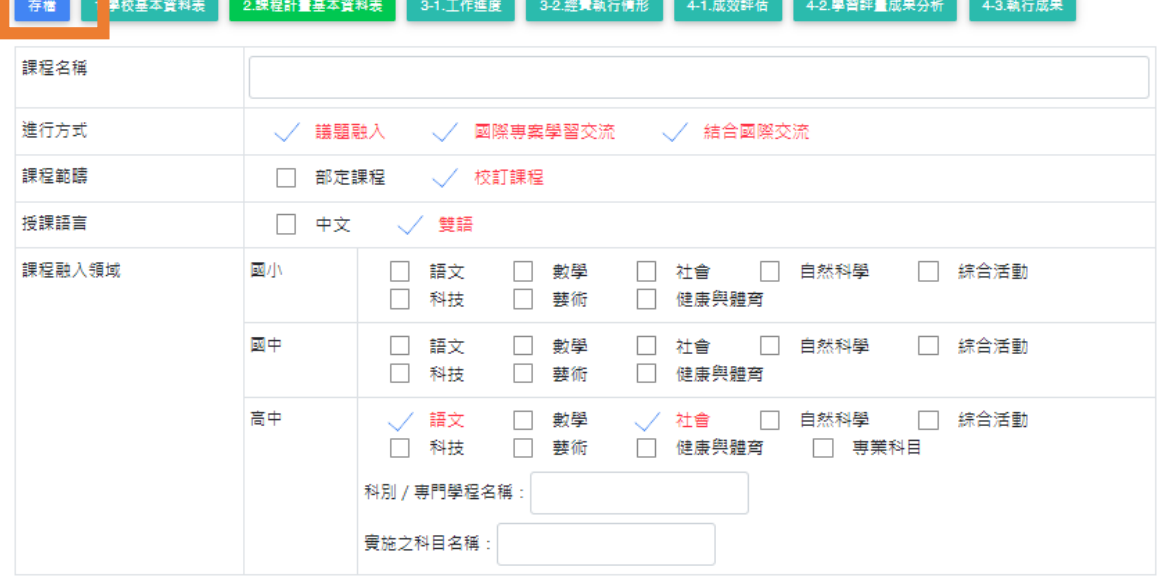

# Step 4. <mark>課程計畫基本資料表:</mark><br>線上系統自動帶入計畫申請資料

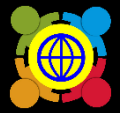

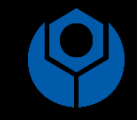

#### 112學年度 國際教育課程計畫實施成果報告 3-1. 工作進度

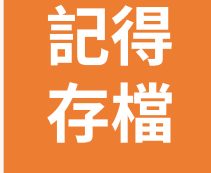

存檔 學校基本資料表 2.課程計畫基本資料表 4-2.學習評量成果分析 3-1.工作進度 3-2.經費執行情形 4-1.成效評估 4-3.執行成果 ・工作進度說明

(一)請依據計畫書「計畫期程」所填寫之工作項目填報執行情形。

#### (二)表格可自行增減。

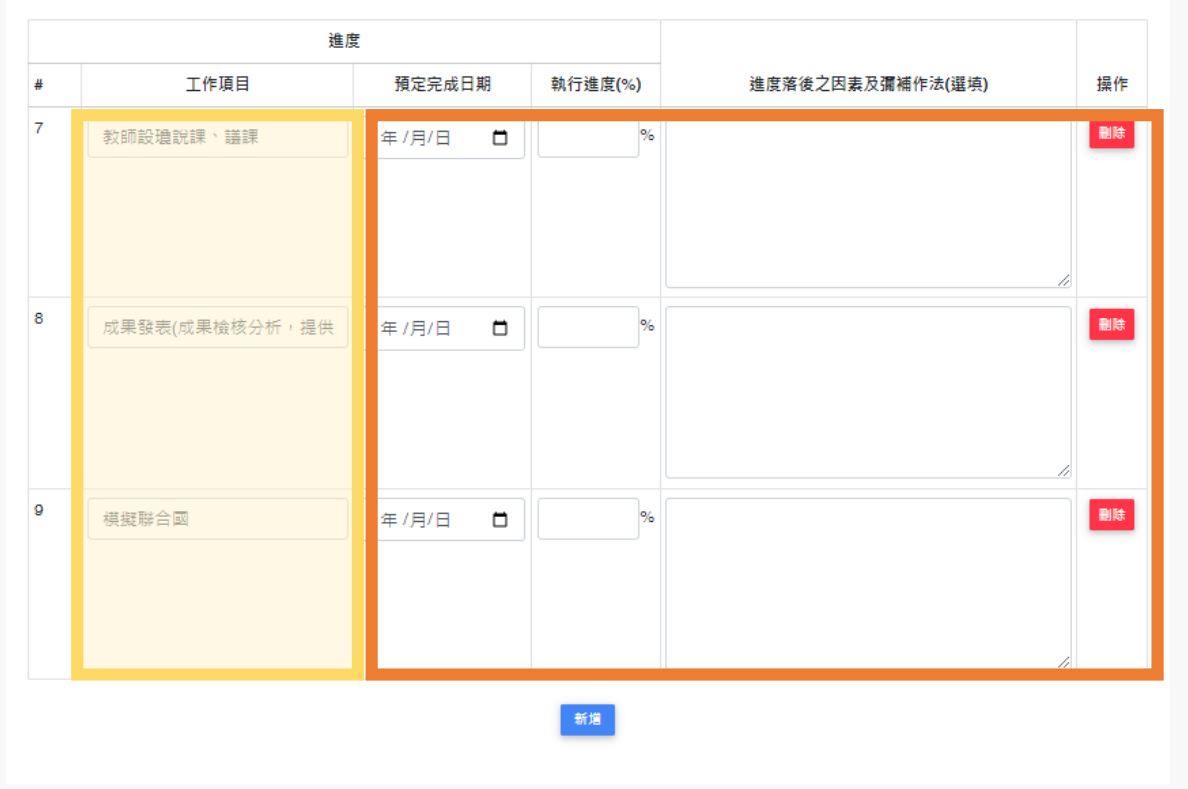

## Step 5. 工作進度:

自動帶出計畫書中「計畫期程」 的內容,可因實際執行情形進 行編輯。

- (一) 請依據計畫書「計畫期程」  $\bullet$ 所填寫之工作項目填報執行情 形。
- (二) 表格可自行增減。  $\bullet$

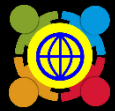

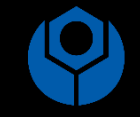

# 記得 存檔

112學年度 國際教育課程計書實施成果報告 3-2. 經費執行情形

4-2.學習評量成果分析 存檔 1.學校基本資料表 2.課程計畫基本資料表 3-1.工作進度 3-2.經費執行情形 4-1.成效評估 4-3.執行成果

#### \_、經費執行情形

(一)請依據計畫書「經費需求」所填寫之補(捐)助項目填報執行情形。

(二)表格可自行增減。

(三)請依據複塞主計意見自行調整核定金額,使核定金額總額與核定計畫總額相同。

#### 核定計畫總額: 171000

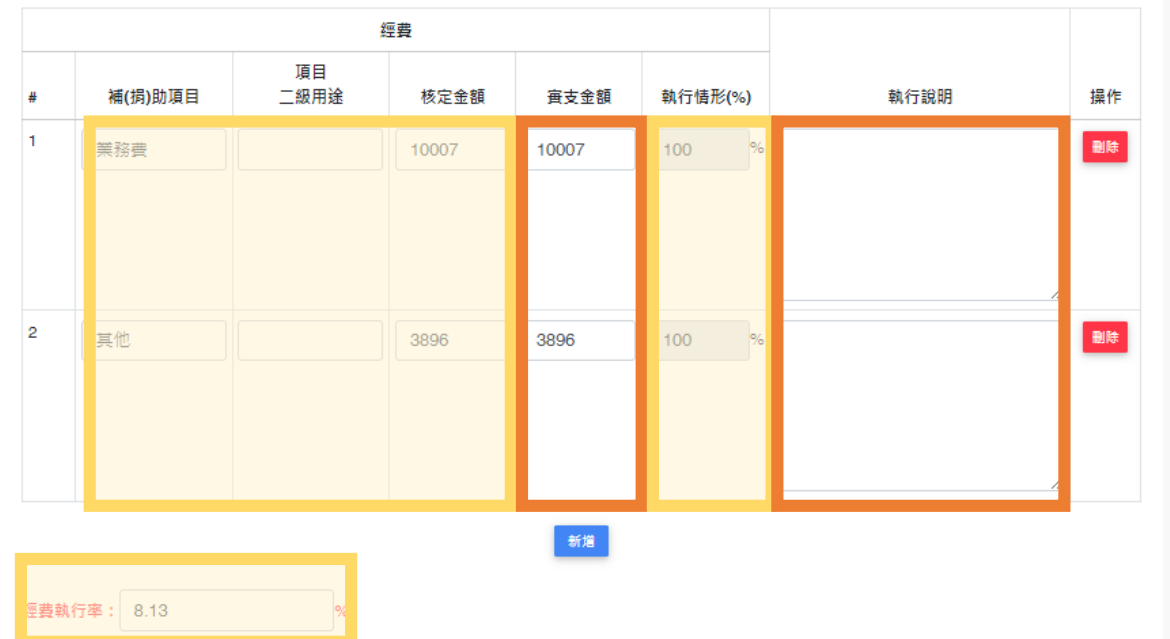

# Step 6. 經費執行情形:

自動帶出計畫書中「經費需求」 的内容,可依實際情形編輯名 稱為二級用途。

- (一) 請依據計畫書「經費需求」 所填寫之補(捐)助項目填報執行 情形。
- □ 表格可自行增減。  $\left( \begin{array}{c} \begin{array}{c} \end{array} \end{array} \right)$  $\bullet$

 $\bullet$ 

「經費執行率」由系統自動運  $\bullet$ 算,每點選存檔後將重新運算。

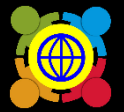

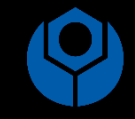

#### 112學年度 國際教育課程計畫實施成果報告 4-1.成效評估

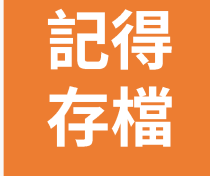

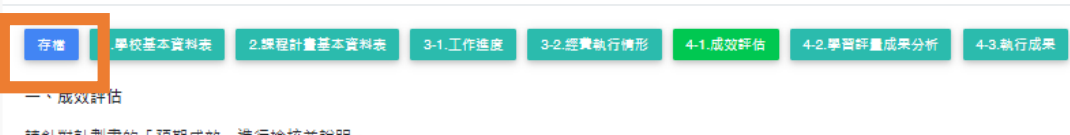

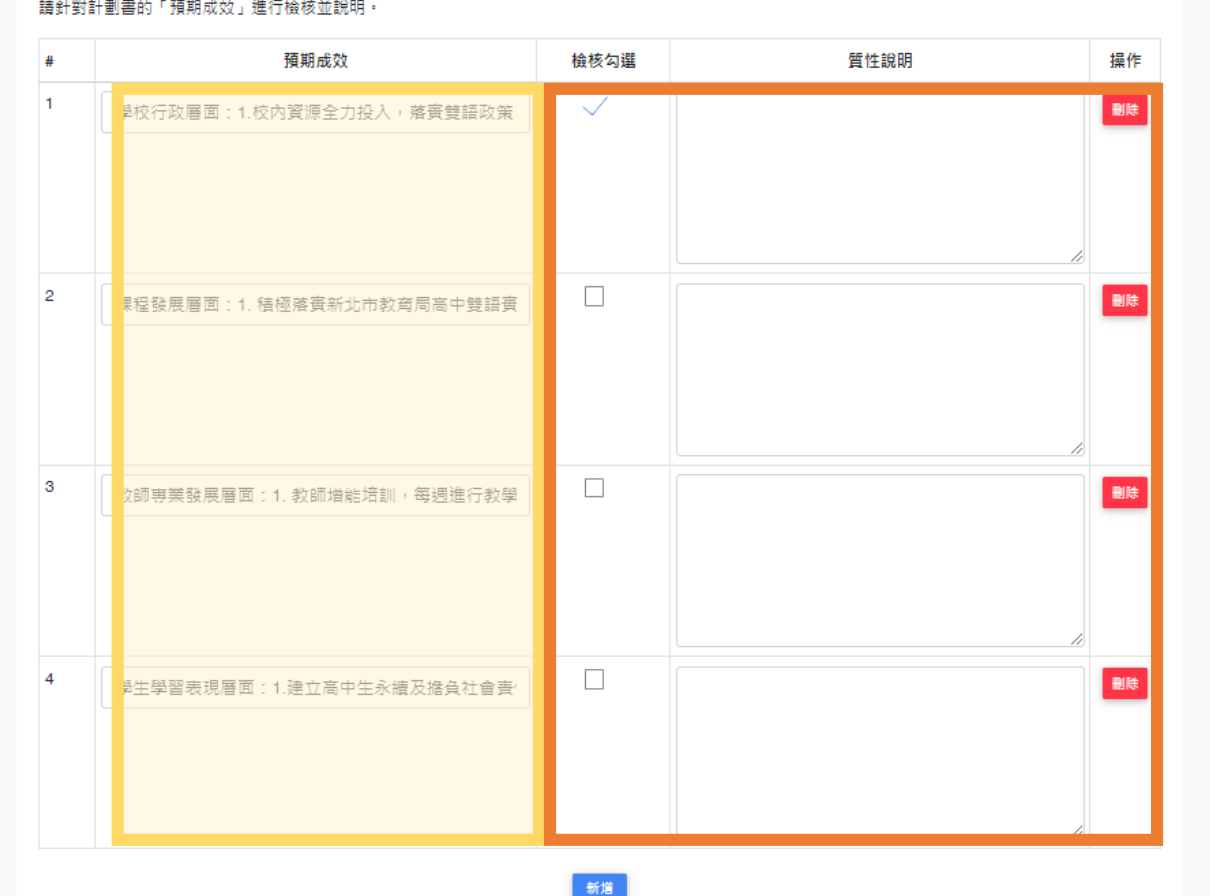

# Step 7. 成效評估:

自動帶出計畫書中「預期成效」 的内容,為符合學校實際執行 情形可編輯帶入資料。 請針對計劃書的「預期成效」

進行檢核並說明。

 $\bullet$ 

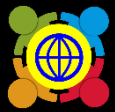

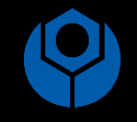

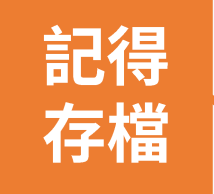

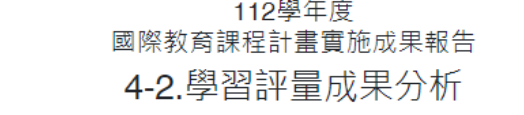

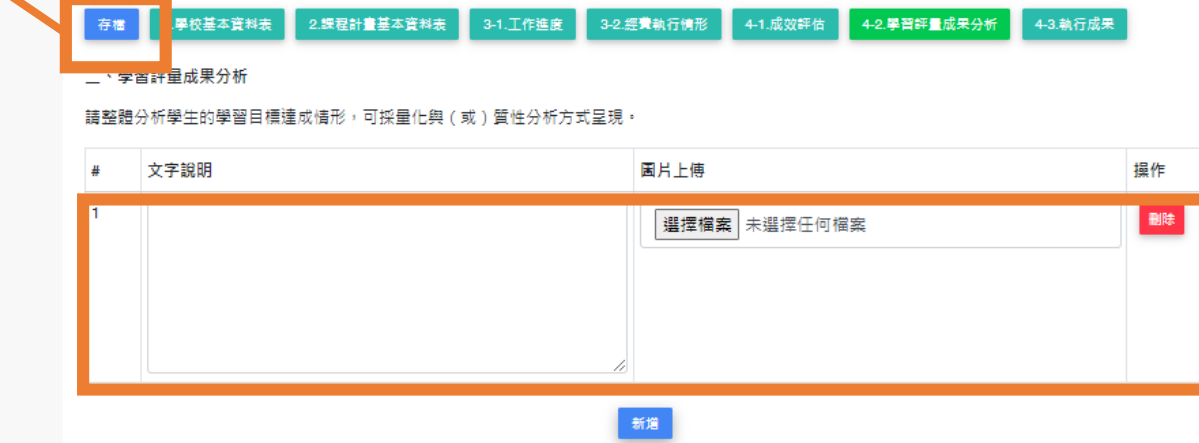

# Step 8. 學習評量成果分析:

請整體分析學生的學習目標達成情 形,可採量化與(或)質性分析方 式呈現。

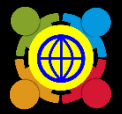

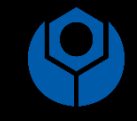

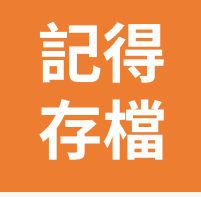

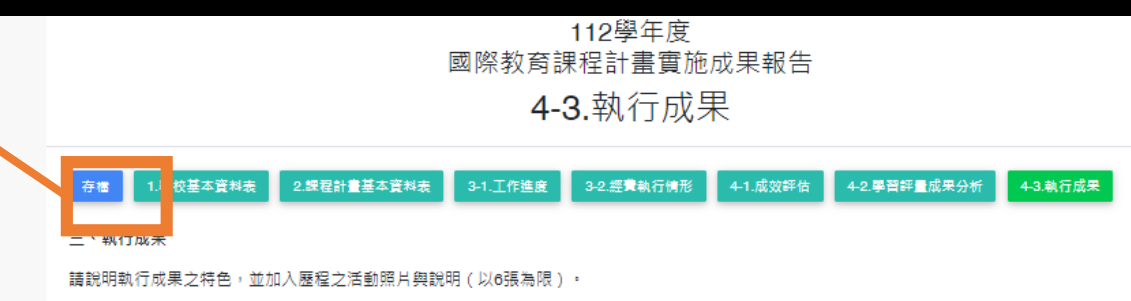

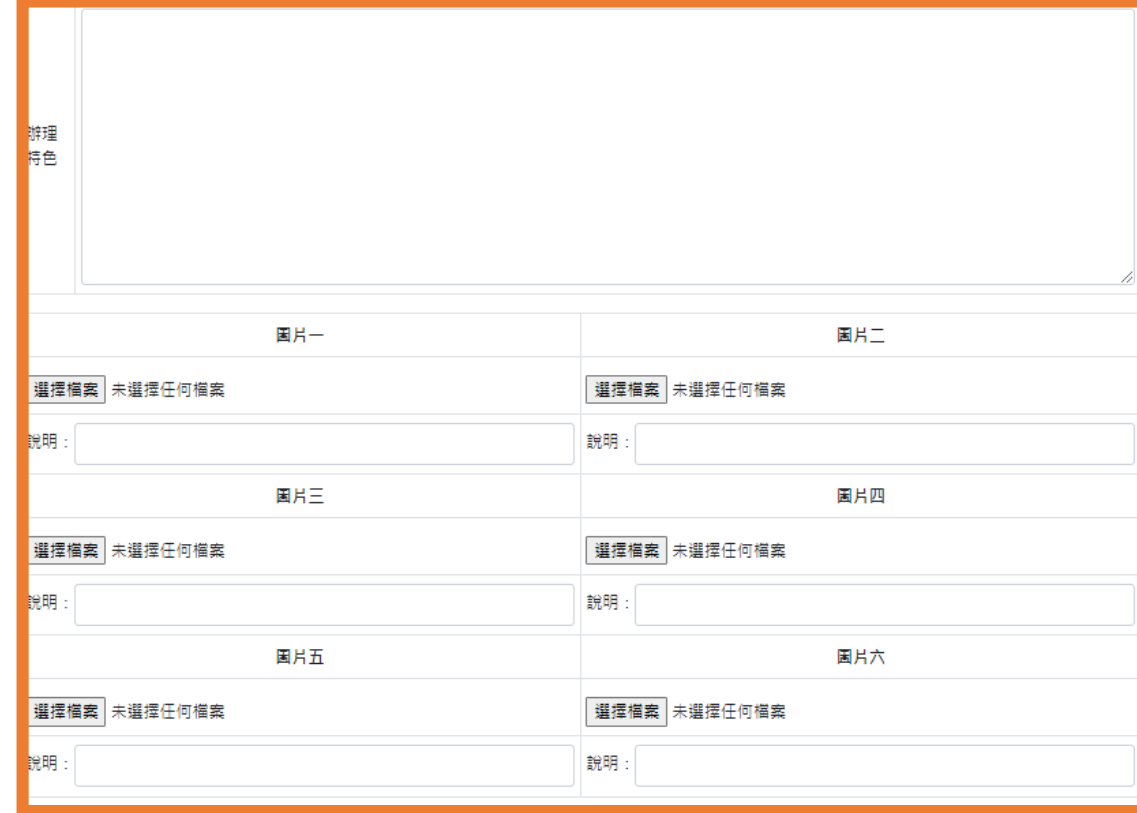

## Step 9. 執行成果:

請說明執行成果之特色,並加 •入歷程之活動照片與說明 (以6 張為限)  $\circ$ 

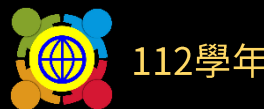

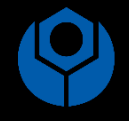

操作

● 循辑

**◎ PDF下載** 

- 首頁
- -
- 2. 基本資料維護
- 國際教育交流申請管理
- $\mathcal{F}$  TPSF
- 學校國際化申請
- 國際教育教師共備社群申請 く
- 國際教育課程申請、國際交流申講

課程/國際交流 補助申請

課程/國際交流 成果報告

- 図際教育旅行補助(僅112學年度.<
- 國際教育全球公民素養自評量表 く
- 國際教育2.0普查
- 國際教育2.0成效評估調查

**Contract Andrew Contract** 

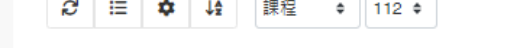

首頁 / 國際教育課程申請、國際交流申請 / 課程/國際交流 成果報告

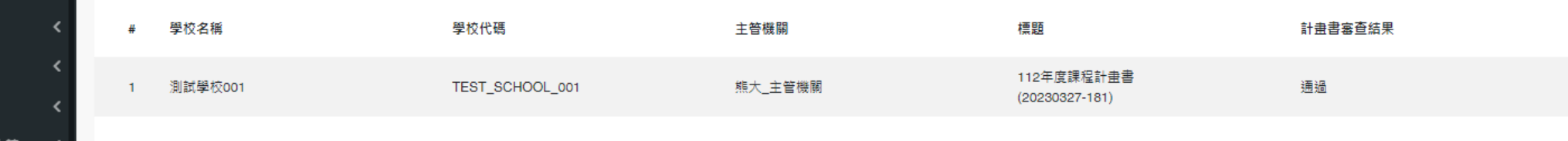

### Step 10. 下載成果報告書PDF檔 線上印出成果報告書,以進行後續核章作業

選取 0 筆, 共 1 筆

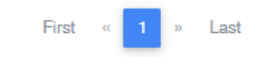

11

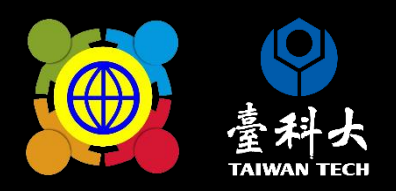

# 如何確認 是否完成练上系統填報

## 填寫完成後存檔即完成線上填報, 於規定期限內皆可修改成果填報內容喔!